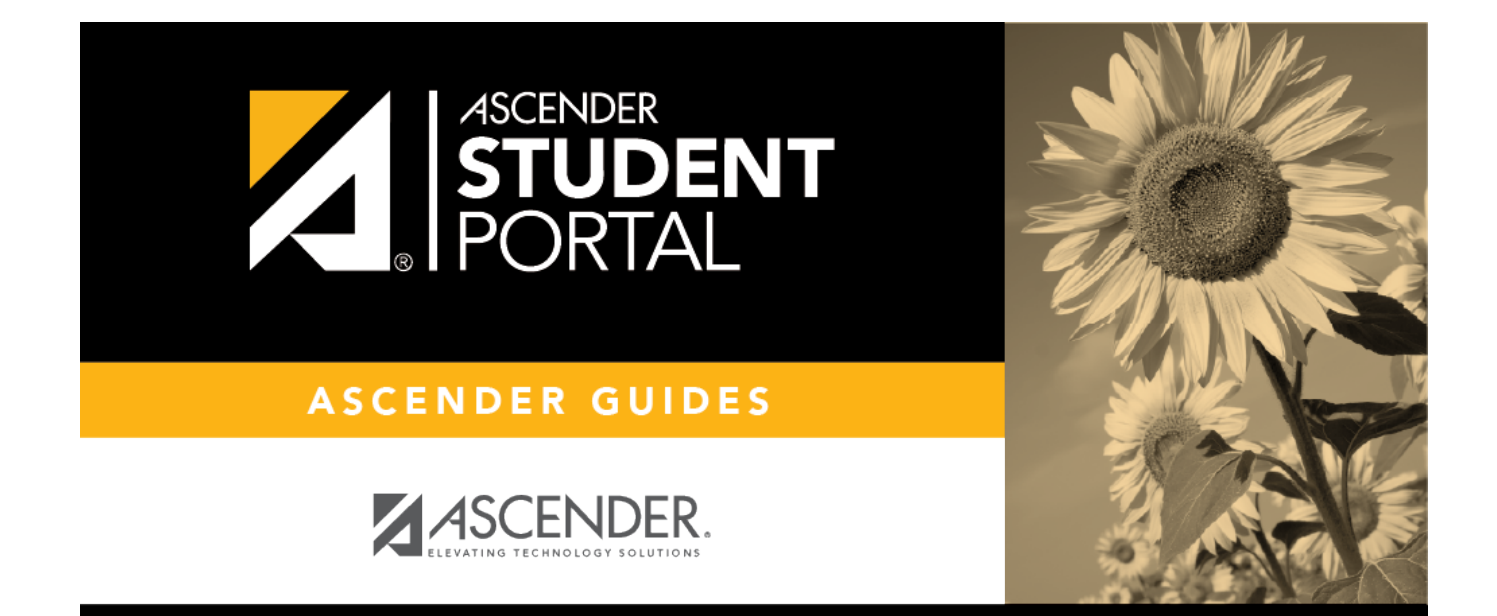

 $\mathsf{SP}$ 

### **ASCENDER StudentPortal**

### **Table of Contents**

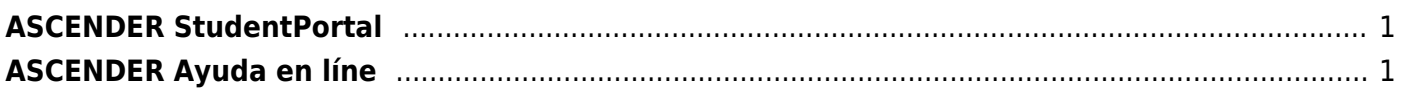

# <span id="page-4-0"></span>**ASCENDER StudentPortal**

#### *Welcome*

- Use the **Table of Contents** (left) to access Help for a specific page.
- Use the **Trace** feature (top) to quickly access any of the last five pages you were viewing.
- Use the **Search** box (top right) to search for a word or phrase within online Help.
- A green link opens a new page. New pages are not automatically included when printing.
- A blue link with an arrow rexpands to display additional content. The arrow points down when the section is expanded; the arrow points right when the section is collapsed. The content from a blue link is automatically included when printing.
- A single arrowexpands to display additional content. The arrow points down when the section is expanded; the arrow points right when the section is collapsed. The content from a single arrow is automatically included when printing.
- •A blue link with an earth icon  $\Box$  opens an external page. The content from an external link is not automatically included when printing.

Use the icons on the right to do the following:

- $\bullet$ Clock icon  $\bullet$  Access previous versions of Help.
- PDF icon  $\mathbb{A}$  Convert the page you are viewing to PDF format for saving or printing.
- •PDF Book icon  $\mathbb{Z}$  Create a customized book of Help pages.
- $\bullet$ Up Arrow icon  $\Box$  Jump to the top of the Help page.

Notes about using Help on a mobile device:

- Click the Tools drop-down menu to view old revisions of the page you are viewing.
- Click Table of Contents to view the Table of Contents.
- Click Skip To Content in the upper-right part of the page to skip to the main content on the page.

## <span id="page-4-1"></span>**ASCENDER Ayuda en líne**

#### *Bienvenido*

- Use la **Table of Contents** (a la izquierda) para acceder a la Ayuda para una página específica.
- Use la función **Trace** (en la parte superior) para acceder rápidamente a cualquiera de las últimas cinco páginas que visitó.
- Use la función **Search** (parte superior derecha) para buscar una palabra o frase dentro de la Ayuda en línea.
- Un enlace verde abre una página nueva. Las páginas nuevas no se incluyen automáticamente al imprimir.
- •Un enlace azul con una flecha  $\blacktriangleright$  se expande para mostrar contenido adicional. El contenido de un enlace azul se incluye automáticamente al imprimir.
- Una flecha sola se expande para mostrar contenido adicional. El contenido de una flecha sola

se incluye automáticamente al imprimir.

•Un enlace azul con un ícono de la Tierra abre una página externa. El contenido de una página externa no se incluye automáticamente al imprimir.

Use los íconos que aparecen a la derecha para hacer lo siguiente:

- Ícono de reloj $\bigcirc$  Acceder a versiones anteriores de la Ayuda.
- •Ícono de PDF  $\blacktriangle$  Convertir la página que está viendo a formato PDF para guardarla o imprimirla.
- Ícono de libro en PDF Crear un libro personalizado con páginas de ayuda.
- Ícono de desplegar/ocultar Expandir u ocultar todas las secciones desplegables en esta página.
- •Ícono de flecha hacia arriba <sup>- 1</sup> r al principio de la página de Ayuda.

Notas sobre el uso de la ayuda en un dispositivo móvil:

- Haga clic en el menú desplegable Herramientas para ver las versiones anteriores de la página que está visualizando.
- Haga clic en Índice para ver el índice.
- Haga clic en Omitir contenido en la parte superior derecha de la página para ir al contenido principal de la página.

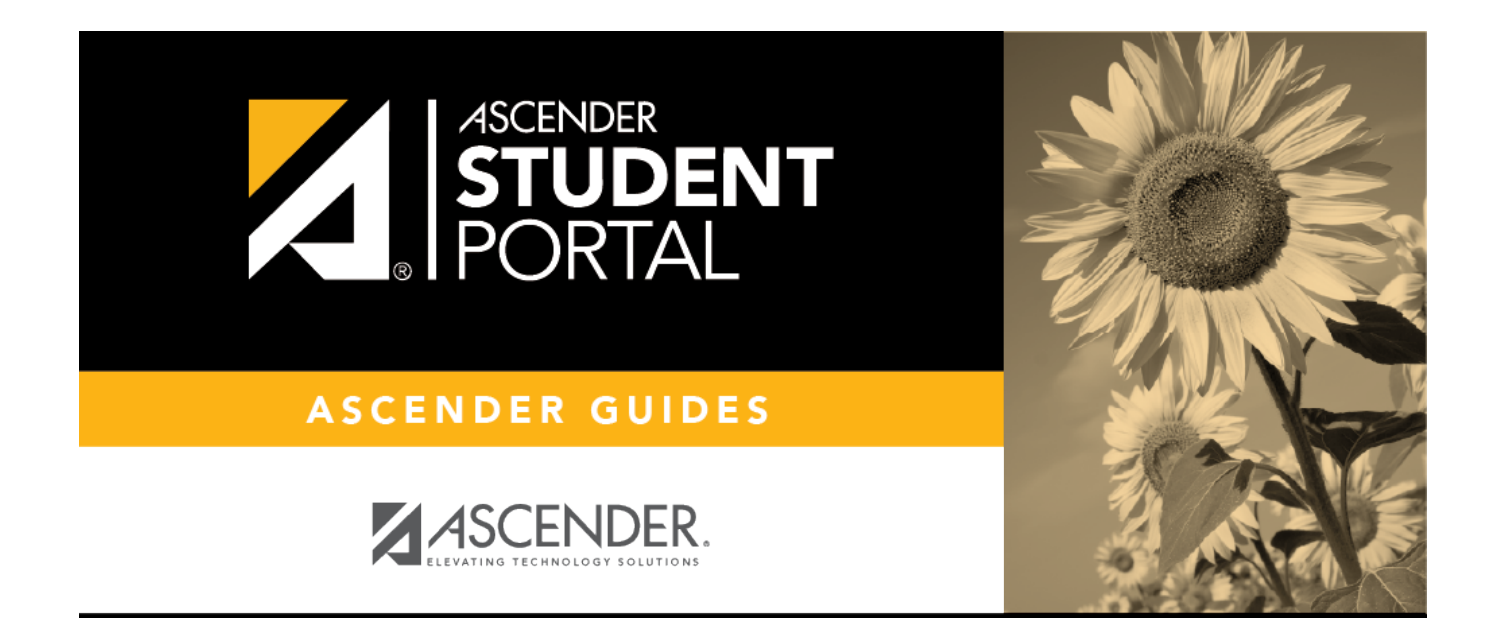

### **Back Cover**